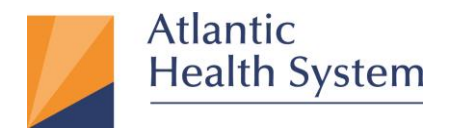

## **Pulse Secure VPN (formerly Juniper VPN) for Mac OS**

This document provides information about how to configure Pulse Secure for accessing AHS Resources.

**Enrollment to MFA is only required to be done once. You can now access Pulse Secure with Multi Factor Authentication (MFA) from a computer that is not within the AHS network:**

**For Instructions on MFA Setup [Click Here.](https://www.atlantichealth.org/secure-ahs-remote-access/remote-access-support.html)**

- 1. Open Safari and download Pulse Secure for Mac OS located [here.](https://www.atlantichealth.org/content/dam/atlantichealth-v2/secure-access/vpn/JunosPulseInstall.dmg)
- 2. Click on the download arrow, then double click **"JunosPulseInstall.dmg"** download inorder to

launch the installer as shown below.

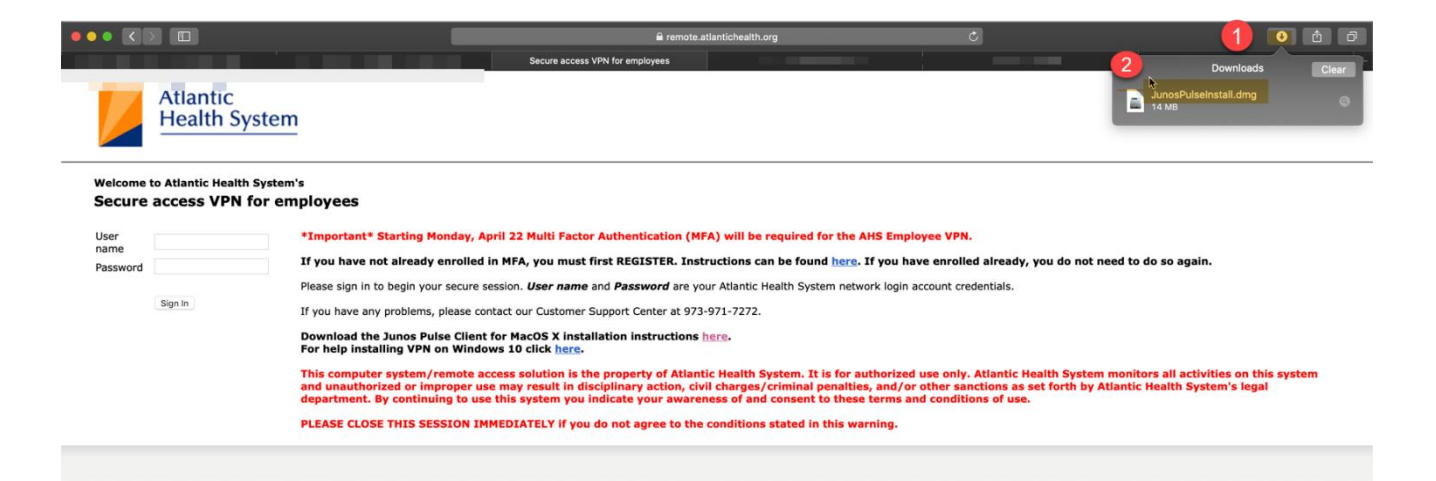

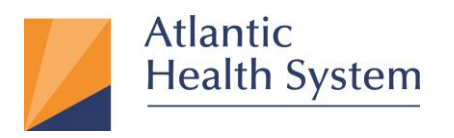

Morristown Medical Center Overlook Medical Center Newton Medical Center Chilton Medical Center Hackettstown Medical Center Goryeb Children's Hospital Atlantic Rehabilitation

3. Double Click on the **"PulseSecure.pkg"** icon to begin the installation.

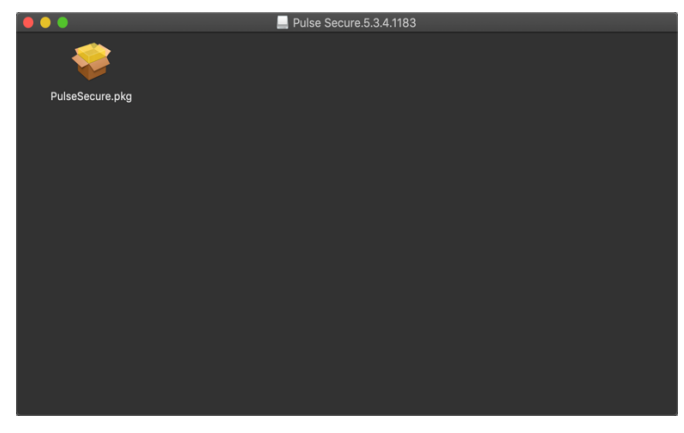

4. The following window will open; Click continue follow by installed as highlighted below

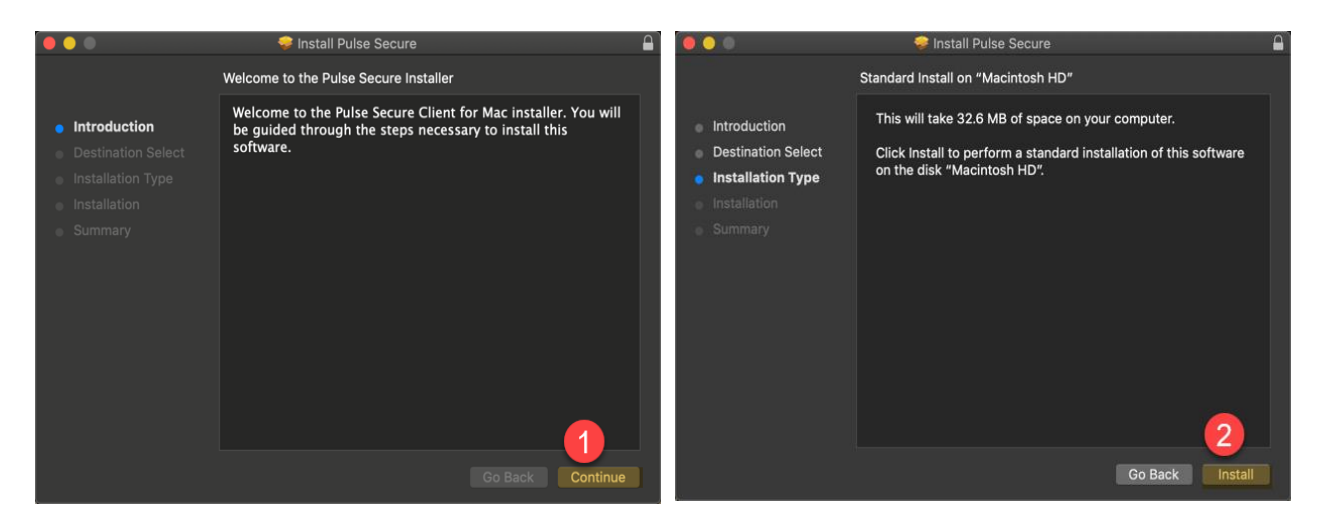

5. After clicking "**Install"** a window pops up requesting password. Enter password and click "Install Software" as shown below.

**Infrastructure Services** 475 South Street Morristown, NJ 07960

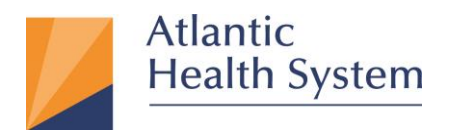

Morristown Medical Center Overlook Medical Center Newton Medical Center Chilton Medical Center Hackettstown Medical Center Goryeb Children's Hospital Atlantic Rehabilitation

## \*Note: This Password is the same one used to login to you Mac Computer

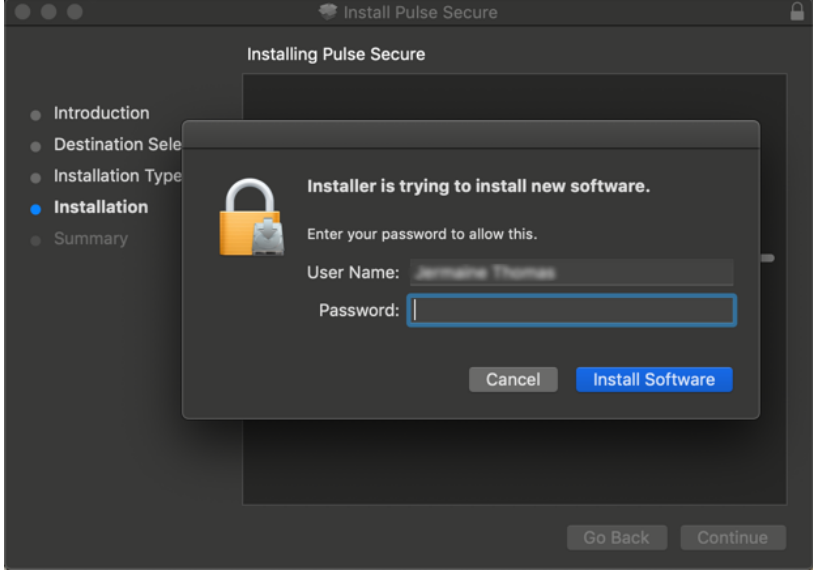

6. On the next windows click "**Close"** as highlighted below.

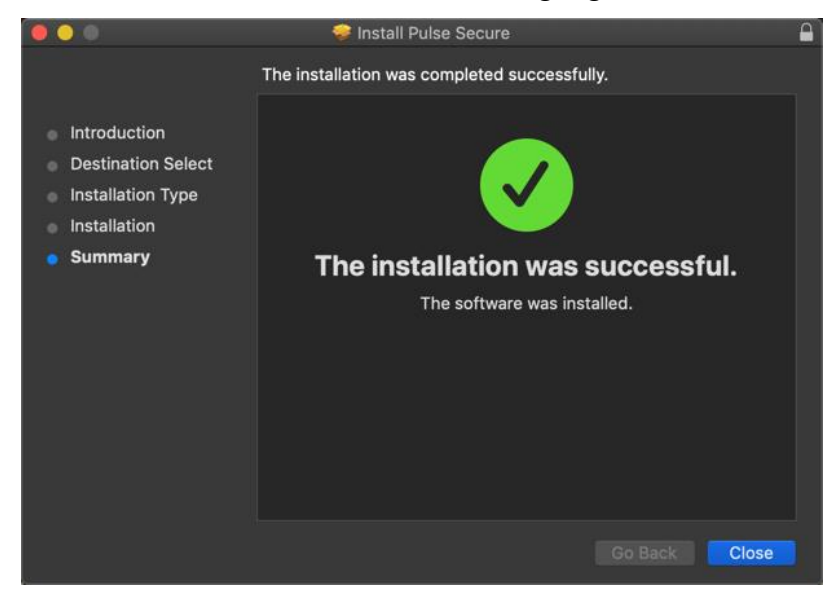

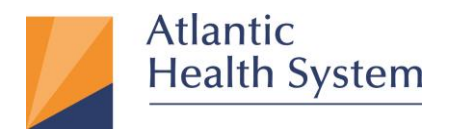

Morristown Medical Center Overlook Medical Center Newton Medical Center Chilton Medical Center Hackettstown Medical Center Goryeb Children's Hospital Atlantic Rehabilitation

7. Click **"Move to Trash"** on the next window.

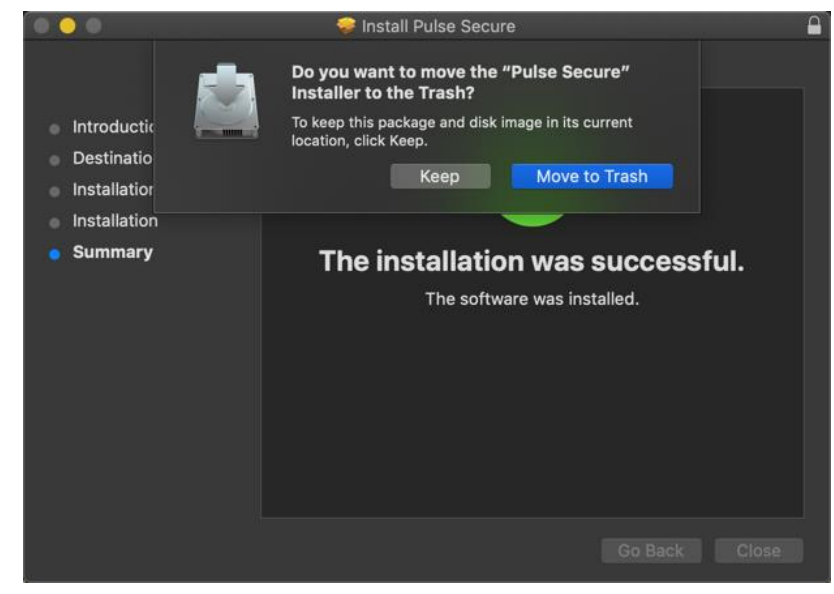

8. Once completed Open launchpad located as shown below then double click **"Pulse Secure"** as shown below.

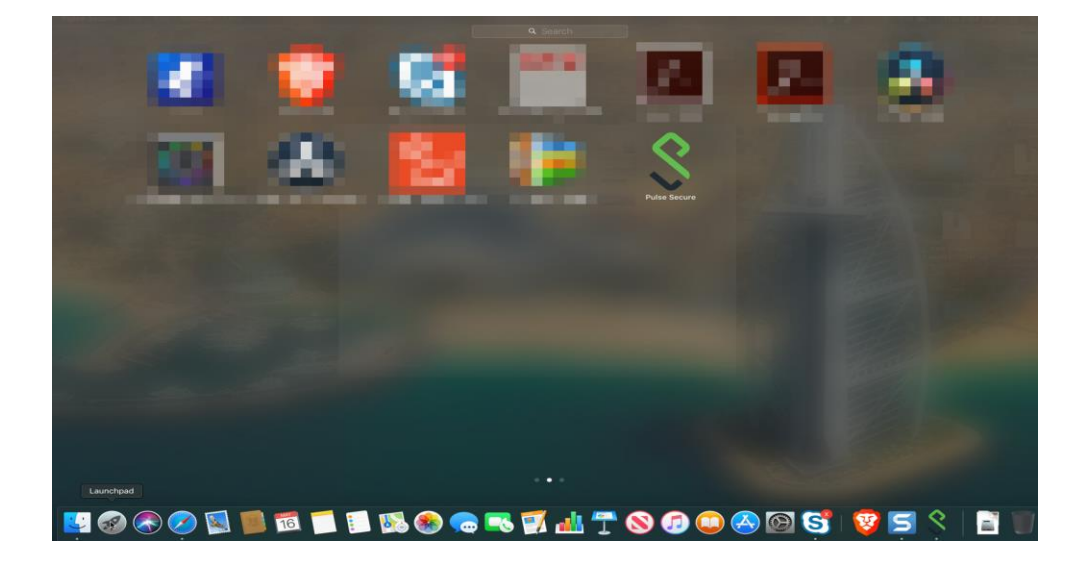

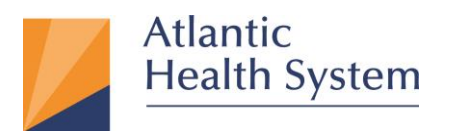

9. Once Pulse Secure opens, please click on the PLUS sign in the lower left hand corner.

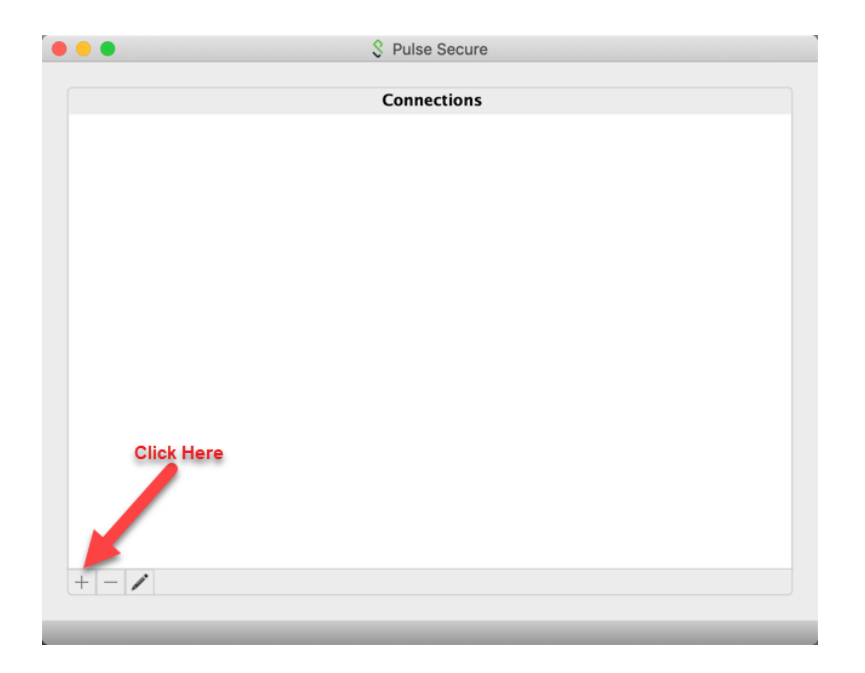

10. On the next window under the Type drop-down select **"Policy Secure (UAC) or Connect** 

## **Secure (VPN)"**

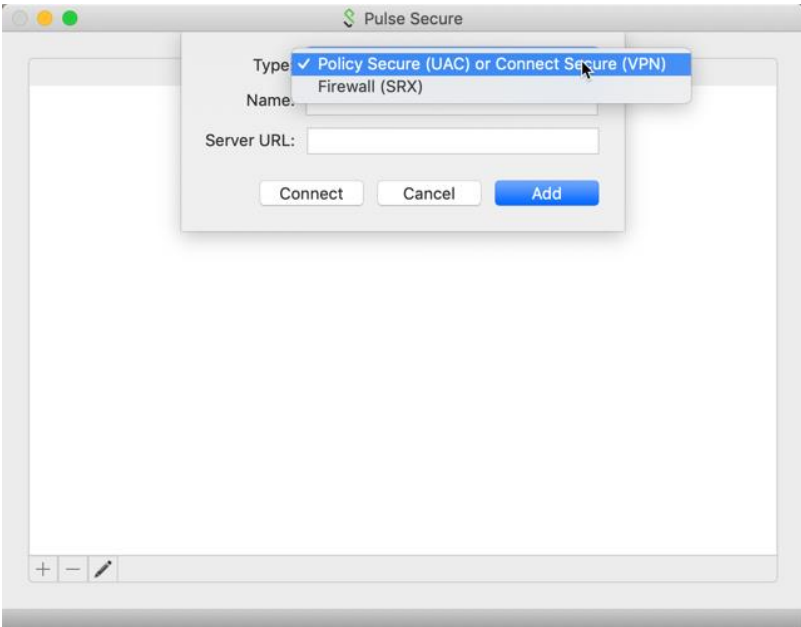

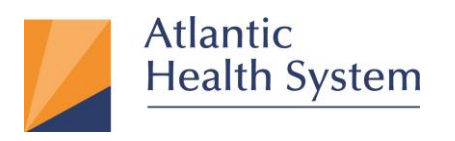

11. Enter the **"Atlantic Health"** in the Name field and "**remote.atlantichealth.org/employee"** in

Server URL field. Then click **"Add".**

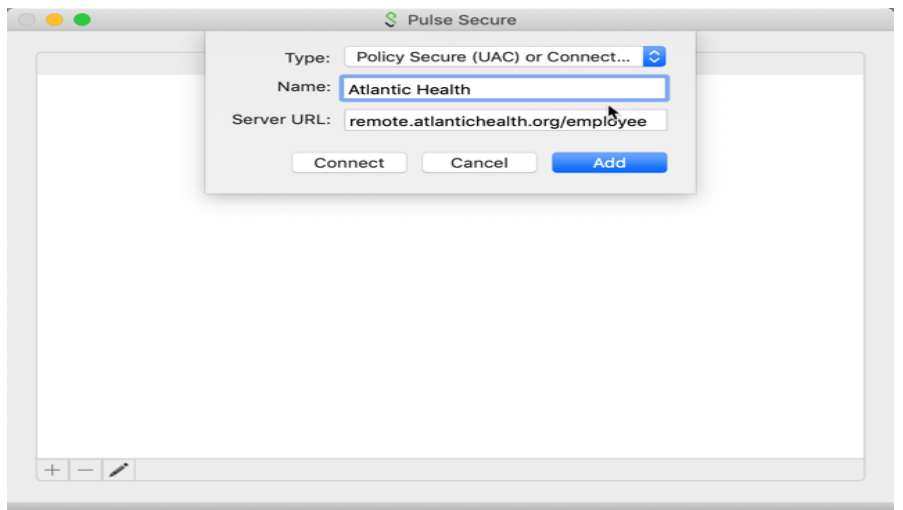

12. Once complete the following window will appear just click **"Connect"** and you will be prompted for a User name and Password.

Note: This is your current AHS Domain user name and password, which is the same as your Windows login.

| $\bullet\bullet\bullet$ |   | S Pulse Secure                                           |  | $\begin{array}{ccc} \circ & \circ & \circ \end{array}$ | $\bullet$ $\bullet$ $\bullet$<br>S Atlantic Health      |
|-------------------------|---|----------------------------------------------------------|--|--------------------------------------------------------|---------------------------------------------------------|
|                         |   | <b>Connections</b>                                       |  |                                                        | <b>AHS Domain User Name</b><br>User Name:               |
|                         | × | <b>Atlantic Health</b><br>Connect<br><b>Disconnected</b> |  | <b>Atlantic He</b><br>Connecting                       | <b>AHS Domain Password</b><br>Password:<br>el <b>Le</b> |
|                         |   |                                                          |  |                                                        | Save settings<br>Cancel<br>Connect                      |
|                         |   | r                                                        |  |                                                        |                                                         |
|                         |   |                                                          |  |                                                        |                                                         |
|                         |   |                                                          |  |                                                        |                                                         |
|                         |   |                                                          |  |                                                        |                                                         |
|                         |   |                                                          |  |                                                        |                                                         |
|                         |   |                                                          |  |                                                        |                                                         |
|                         |   |                                                          |  |                                                        |                                                         |
|                         |   | $+ - \prime$                                             |  | $ + -$                                                 |                                                         |
|                         |   |                                                          |  |                                                        |                                                         |

\**Base on MFA (Multi-Factor Authentication) configuration you will either get a "Notification" via the App or a "Phone call" from 973-973-0000*

**Note:** If you experience any issue with the above setup, please contact CSC at 973-971-7272.

**Infrastructure Services** 475 South Street Morristown, NJ 07960